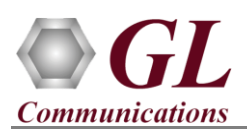

## **MAPS™ Diameter – SLh Interface (PKS139) Quick Verification Guide**

*If this is your First-Time-Use of MAPS™ Diameter application, then we recommend you follow all the steps explained in* **MAPS-Diameter-Quick-Install-Guide** *to install MAPS™ Diameter application before proceeding with the steps below.*

## **Quick Verification**

Functional verification of MAPS-Diameter application for SLh interface requires a system with 2 NIC cards for loopback testing. MAPS-Diameter is configured as *GMLC* (Gateway Mobile Location Centre) on one NIC and as *HSS* (Home Subscriber Server) on the other.

Note down the IP addresses of NIC1 and NIC2on the test PC, and in this example the IP addresses used and configured are:

- ➢ **NIC #1** IP address is 192.xx.xx.219, and configured as **GMLC**
- ➢ **NIC #2** IP address is 192.xx.xx.195, and configured as **HSS**

**Note:** In this test scenario, we have configured MAPS™ Diameter as **GMLC** generating calls and **HSS** to receive calls. It is assumed that both NIC cards on the test PC is connected to a switch or back-to-back using Ethernet cable.

## **First MAPS™ Diameter (GUI) – (GMLC)**

- Right-click on the **MAPS-Diameter** shortcut icon created on the desktop and select '**Run as Administrator**'. This instance of MAPS™ Diameter SLh (GMLC) is configured for *Call Generation*
- While invoking the first MAPS™ Diameter instance, verify the following in the Protocol Selection window -
	- ➢ **Protocol Standard** is set to **Diameter**
	- ➢ **Protocol Version** is set to **SLh**
	- ➢ Select **Node** as **GMLC**. Click **Ok**
- By default, **Testbed Setup** window is displayed, loaded with **TestbedDefault** configuration. Verify and validate the default parameter values as listed below:
	- ➢ **Transport Type** is set to **SCTP**
	- ➢ **Diameter Node Type** is set to **Client**
	- ➢ Set **GMLC IP Address** to **PC IP Address (NIC #1)**
	- ➢ Set **GMLC Port** to **3868**
	- ➢ Verify if **Destination Node** is set to **HSS**
	- ➢ Set **Destination IP Address** to **PC IP Address (NIC #2)**
	- ➢ Set **Destination Port** to **3868**
	- ▶ <b>Click Save</b> <b>Output</b> <b>but</b> <b>Output</b> <b>Description</b> <b>Description</b

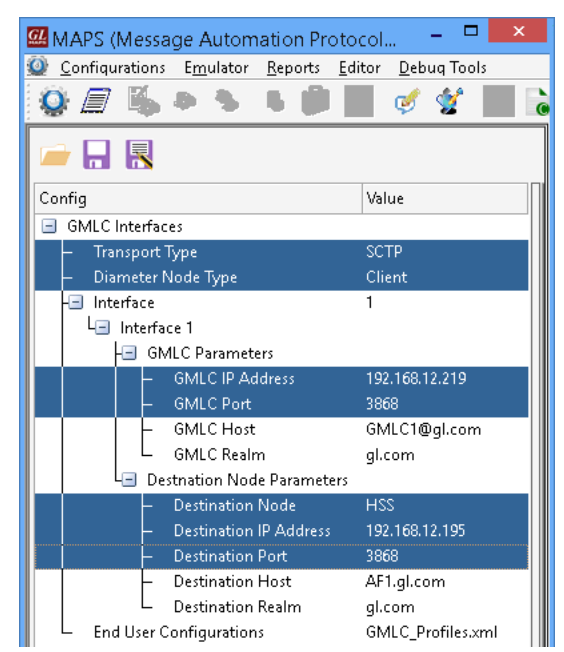

**GL Communications Inc.** 818 West Diamond Avenue - Third Floor Gaithersburg, MD 20878 (V) 301-670-4784 (F) 301-670-9187 Web Page: http://www.gl.com/ E-Mail Address: info@gl.com

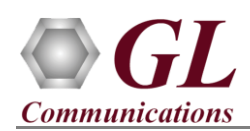

• From **MAPS SLh (GMLC)** main window, select **Editor** 

→ **Profile Editor**. Click and select GMLC\_Profiles. Select the sub-profile from the left pane, used in Call Generation window for procedure simulation.

- For this quick procedure, select **GMLCProfile0001**, from left pane and verify the *IMSI* and *MSISDN* settings as shown in the figure.
- Click **Save** and save the changes to the same configuration file. Exit from the Profile Editor window.

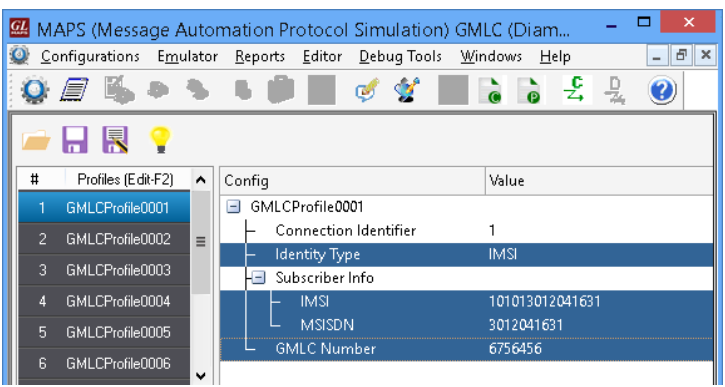

## **Second MAPS™ Diameter (GUI) – (HSS)**

- Right-click on the **MAPS-Diameter** application using shortcut icon created on the desktop and select 'Run as Administrator'. This instance of MAPS™ is configured for *Call Reception.*
- While invoking the second MAPS™ Diameter instance, verify the following in the Protocol Selection window
	- ➢ **Protocol Standard** is set to **Diameter**
	- ➢ **Protocol Version** is set to **SLh**
	- ➢ Select **Node** as **HSS**. Click **Ok**
- By default, **Testbed Setup** window is displayed. Click and select **TestBedDefault** configuration and check for the parameter default values as listed below:
	- ➢ **Transport Type** is set to **SCTP**
	- ➢ **Diameter Node Type** is set to **Server**
	- ➢ Set **HSS IP Address** to PC IP Address (NIC #2)
	- ➢ Set **HSS Port** to **3868**
	- ➢ Verify if **Destination Node** is set to **GMLC**
	- ➢ Set **Destination IP Address** to PC IP Address (NIC #1)
	- ➢ Set **Destination Port** to **3868**
	- ➢ Click **Save** button and save the changes to the same configuration file.

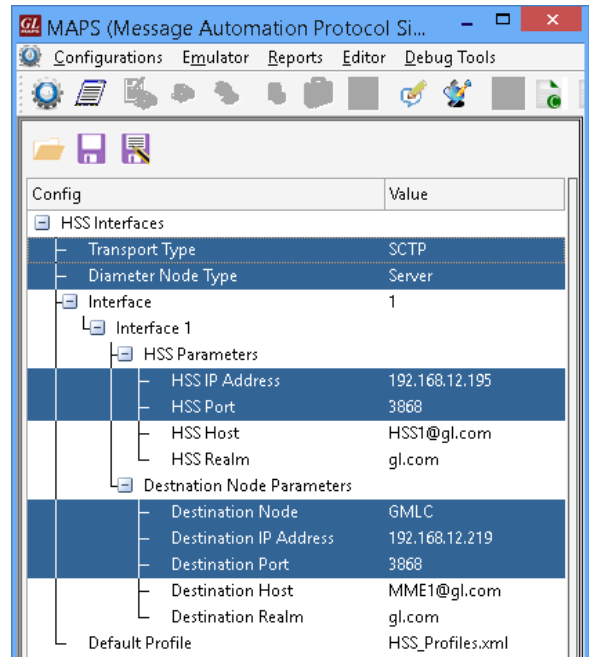

**GL Communications Inc.** 818 West Diamond Avenue - Third Floor Gaithersburg, MD 20878 (V) 301-670-4784 (F) 301-670-9187 Web Page: http://www.gl.com/ E-Mail Address: info@gl.com

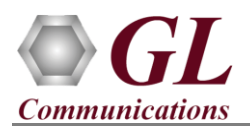

From MAPS<sup>™</sup> Diameter (HSS) main window, click it icon and invoke **Incoming Call Handler Configuration** window. Verify that the **SLh\_Procedure\_HSS.gls** script is loaded against the **LCS-Routing-Info-Request** message. Exit from the window.

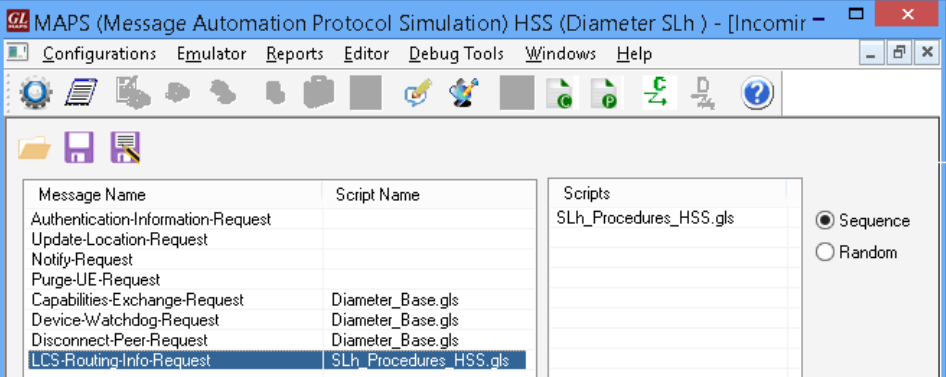

- **Start** the testbed on both the MAPS (GMLC and HSS) instances.
- On both the MAPS instances main window, from *Reports* menu > select *Link Status* option to verify the link status. Verify that the *SCTP Link* Status is *UP* (indicated in Green color) before placing the call.

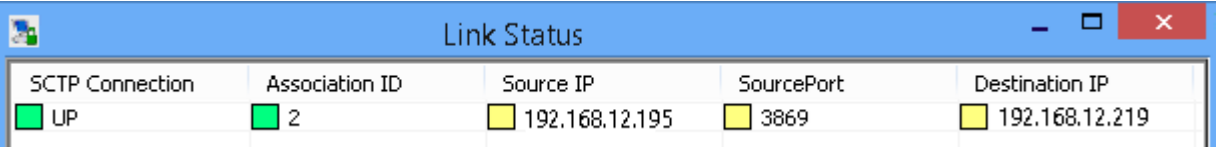

- On both instances of MAPS-Diameter (GMLC and HSS) main window, click **Call Reception** is icon and observe that the *Diameter\_Base.gls* script is activated.
- In the first MAPS-Diameter (GMLC) instance, click the *Call Generation* icon on main window, and invoke the *Call Generation* window.
- By default, you will observe that multiple call instances are loaded with **SLh\_Procedure\_GMLC.gls** script and **GMLCProfile00\*\*** profiles.
- Select the first call instance in the Call Generation window, and click  $\Box$  Start button to initiate the call generation.

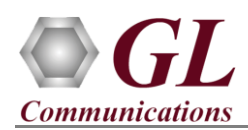

• Verify the call flow under the **Message Sequence** tab at both generation and reception end. Select any message in the ladder diagram and observe the respective decode message on the right pane for the respective message.

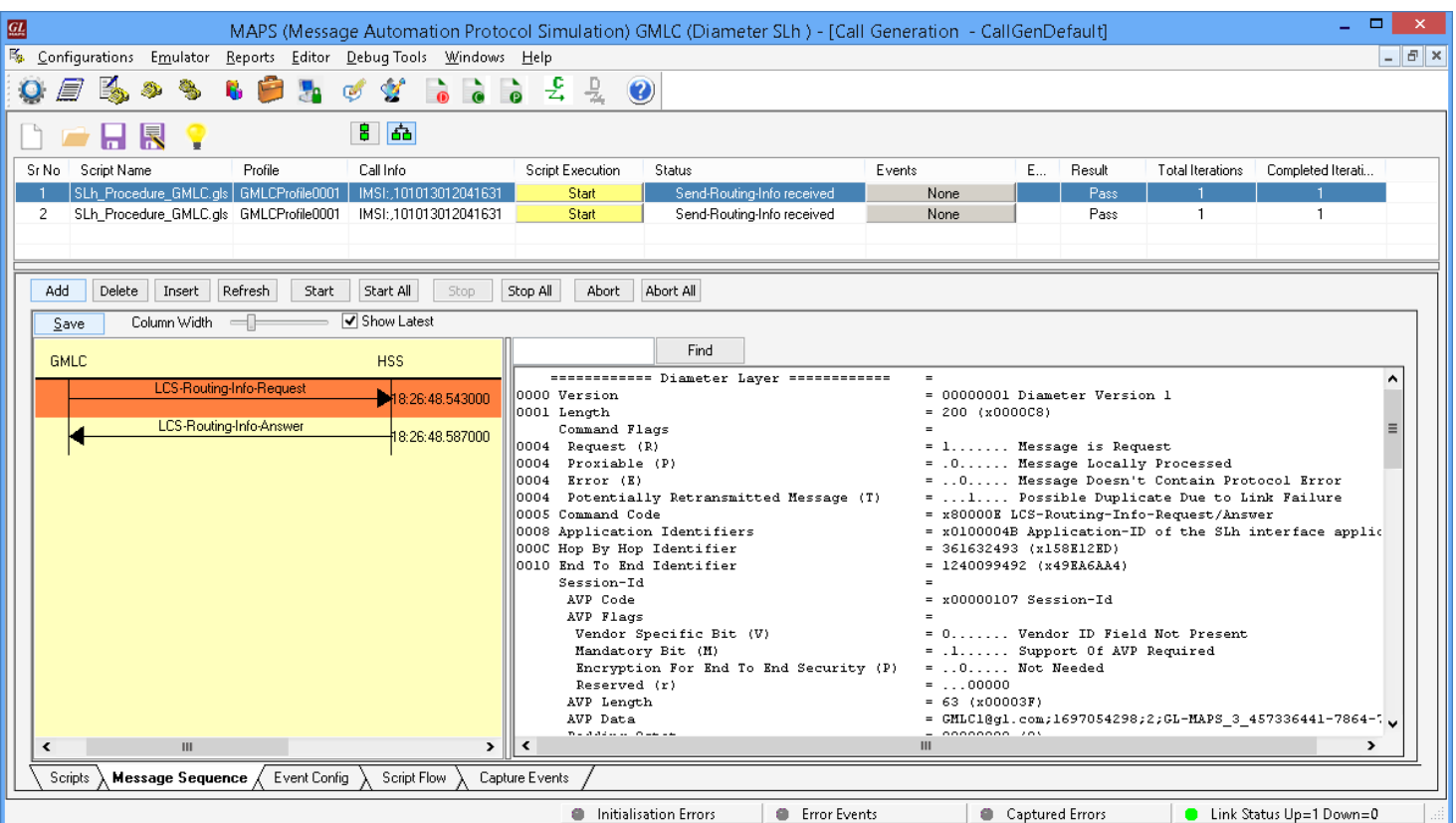

• Return to second instance of MAPS-Diameter (**HSS**), in the **Call Reception** window, observe that the calls are automatically received running the Rx script**.**